# **Início MFC-8370DN Guia de Instalação Rápida**

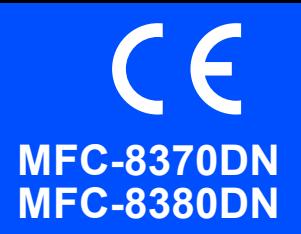

Antes de utilizar o aparelho, leia este Guia de Instalação Rápida para saber como efectuar a configuração e instalação correctas. Para o ajudar a poder utilizar o aparelho o mais rapidamente possível, as instruções deste manual são no sentido de manter as configurações de fábrica da maioria das funções do aparelho. Para obter informações completas sobre como utilizar todas as funções, alterar as predefinições ou resolver problemas do aparelho, consulte o Manual do Utilizador. Para visualizar o Guia de Instalação Rápida noutras línguas, visite <http://solutions.brother.com/>.

# **IMPORTANTE**

**Ainda NÃO ligue o cabo de interface.**

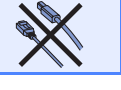

### **1 Desempacote o aparelho e verifique os componentes**

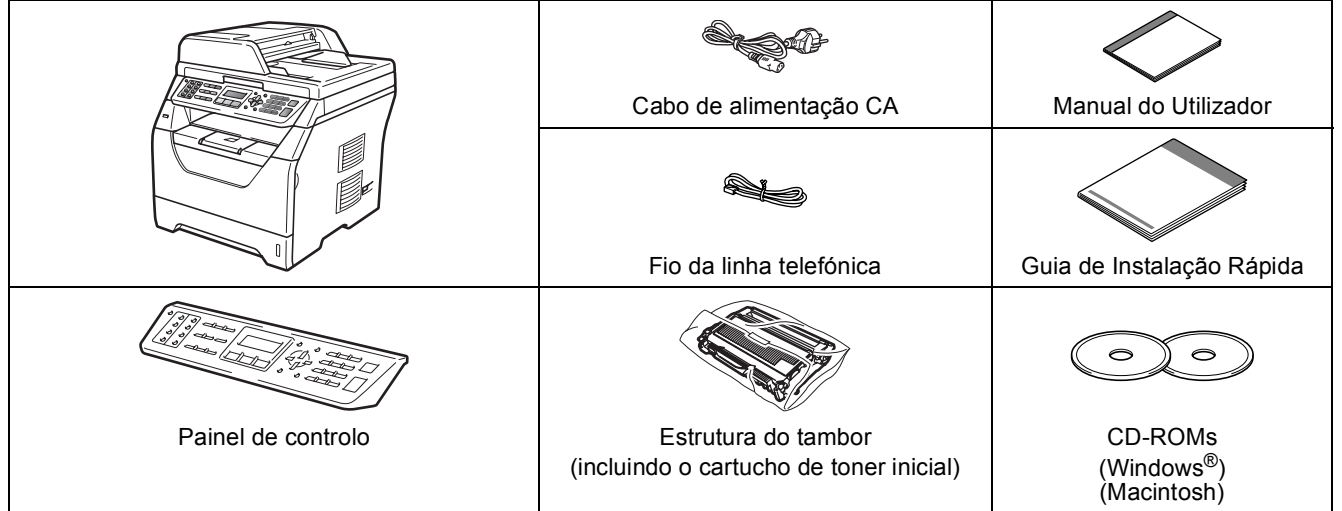

### **ADVERTÊNCIA**

**São utilizadas bolsas de plástico na embalagem do seu aparelho. Mantenha as bolsas de plástico fora do alcance dos bebés e das crianças.**

#### **Nota**

- *• Os componentes incluídos na caixa podem diferir conforme o país.*
- *• Guarde todos os materiais de embalagem e a própria caixa para a eventualidade de ter de devolver o aparelho.*
- *• O cabo de interface não é um acessório incluído. Compre o cabo de interface adequado para a interface que pretende utilizar (USB ou Rede).*

#### *Cabo USB*

- *• Certifique-se de que utiliza um cabo USB 2.0 (Tipo A/B) com menos de 2 metros.*
- *• NÃO ligue o cabo de interface nesta altura. A ligação do cabo de interface é feita durante o processo de instalação do MFL-Pro.*
- *• Ao utilizar um cabo USB, certifique-se de que liga o mesmo à porta USB do computador e não a uma porta USB num teclado ou concentrador USB sem fonte de alimentação.*

#### *Cabo de rede*

*Utilize um cabo de par entrelaçado directo Category5 (ou superior) para Fast Ethernet Network 100BASE-TX ou 10BASE-T.*

**Símbolos utilizados neste manual**

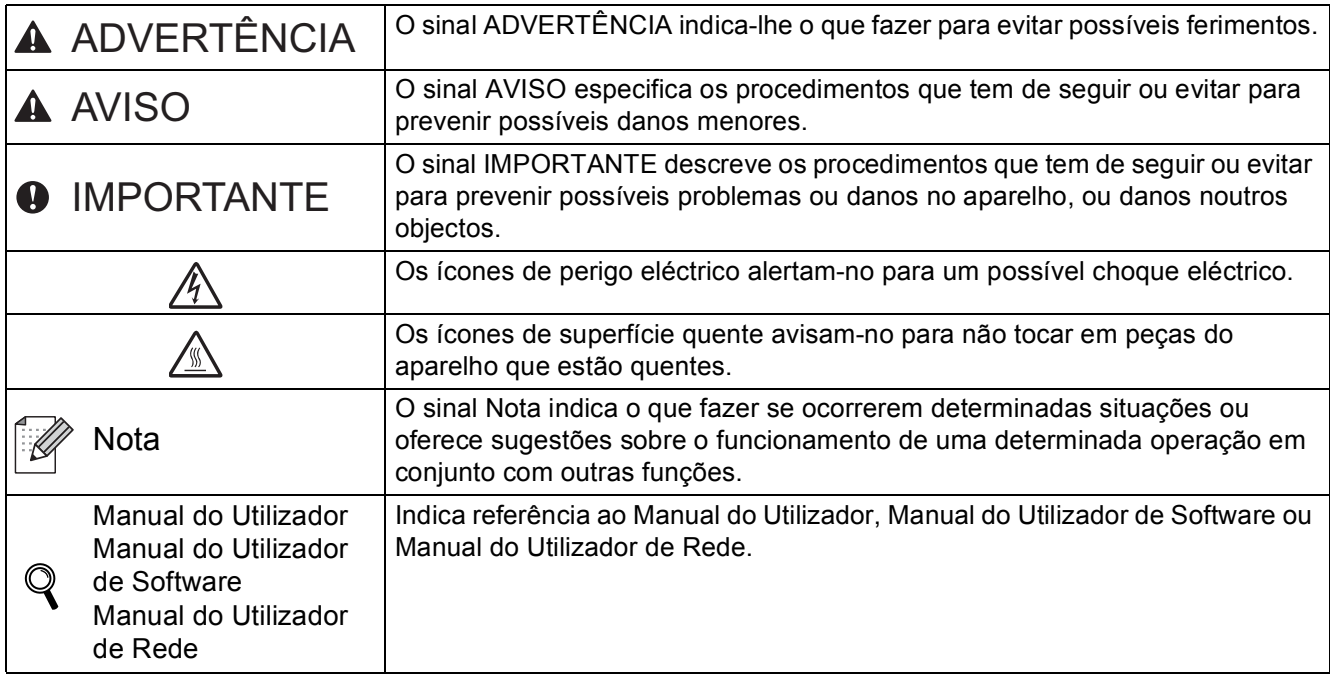

#### **A** AVISO

Quando transportar o aparelho, faça-o através das pegas laterais situadas por baixo do aparelho. NÃO transporte o aparelho segurando-o pela unidade do digitalizador.

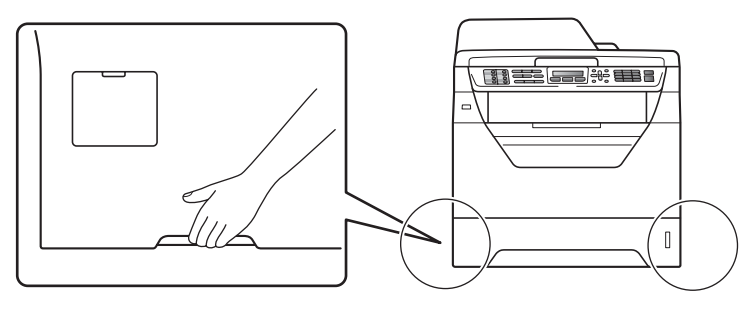

### **Nota**

*Mantenha um espaço mínimo livre em redor do aparelho conforme indicado na ilustração.*

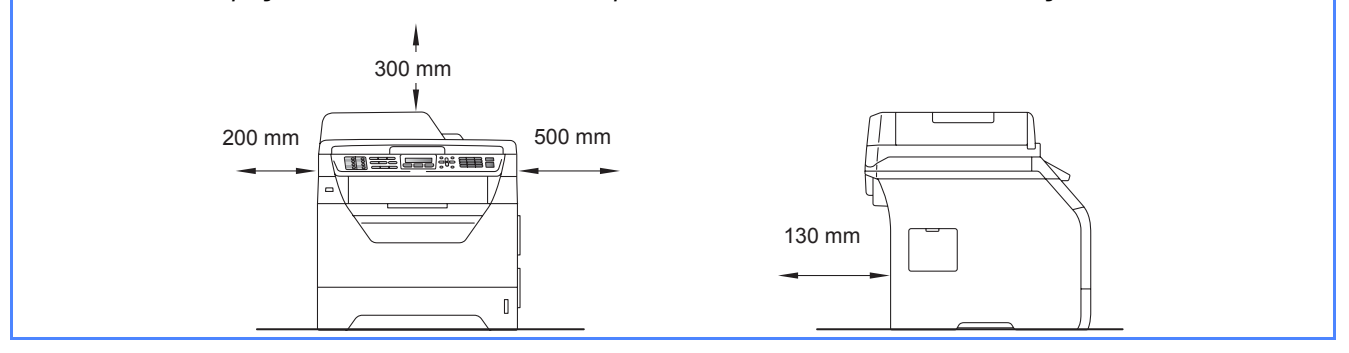

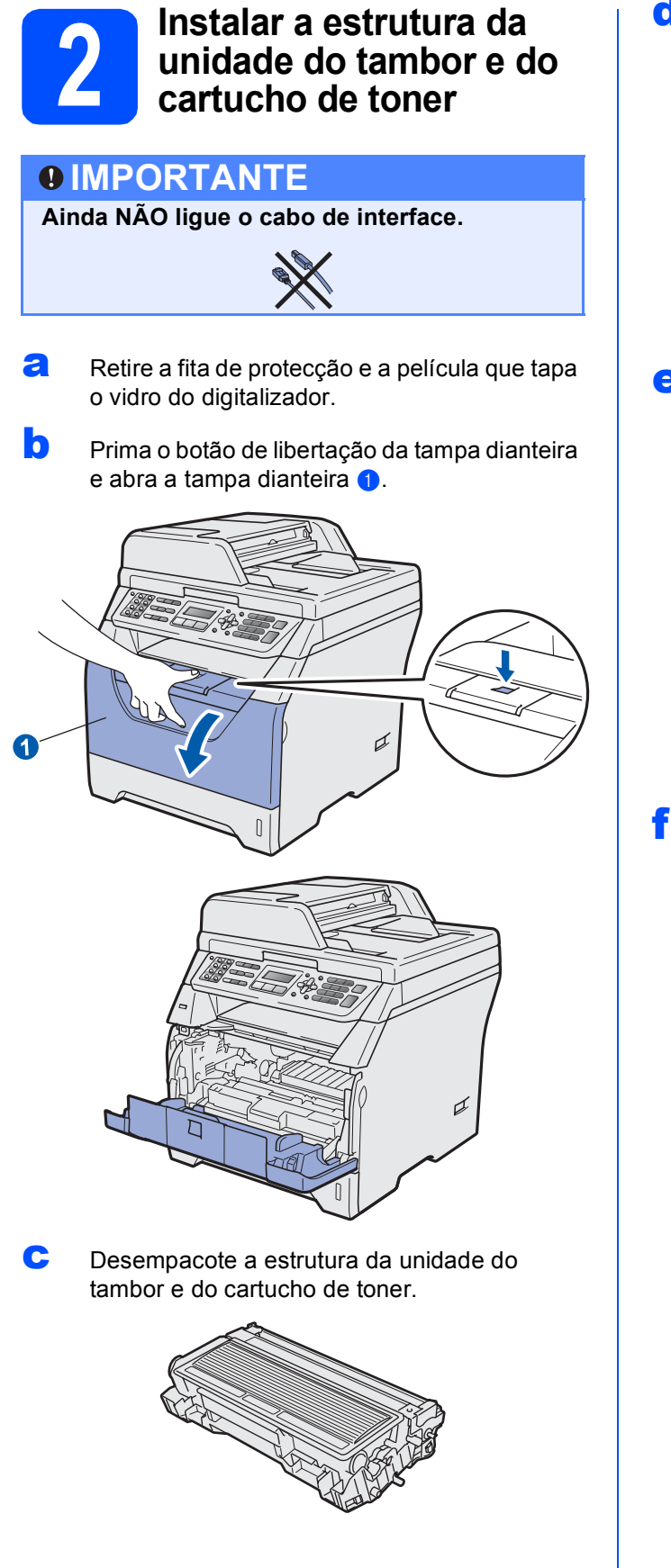

cuidadosamente, agite-o várias vezes para distribuir o toner uniformemente na estrutura.

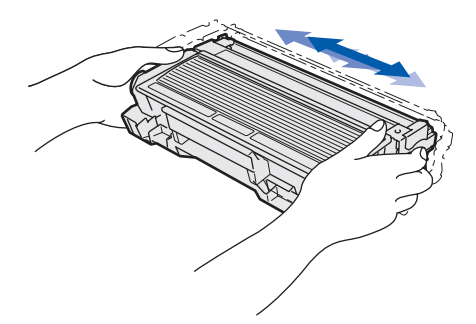

e Insira a unidade do tambor no aparelho até a encaixar.

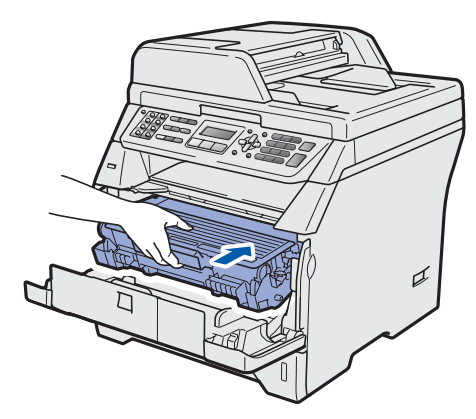

**f** Feche a tampa dianteira da máquina.

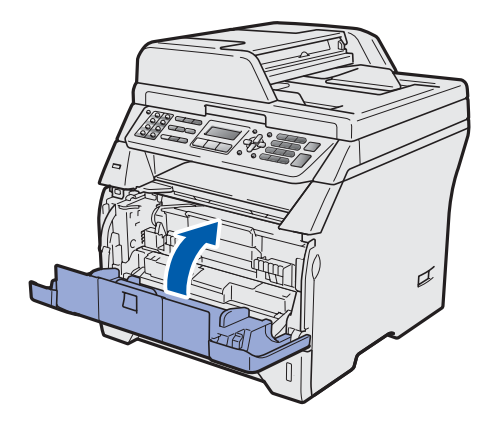

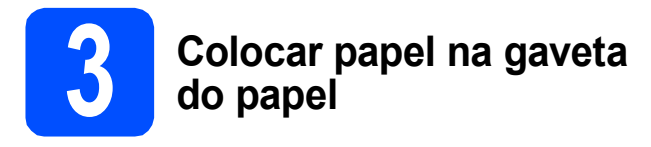

**a** Puxe o tabuleiro de papel totalmente para fora do aparelho.

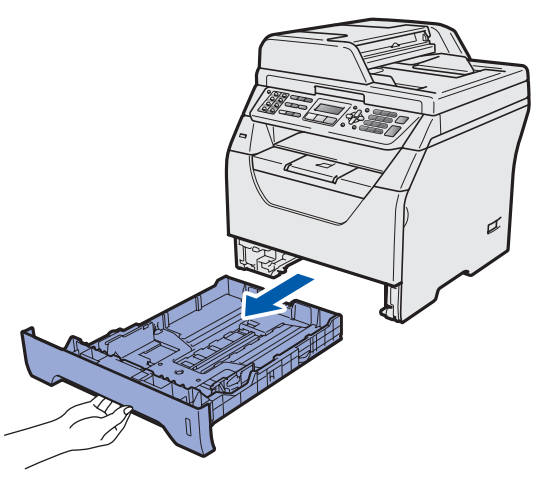

**b** Enquanto prime o manípulo azul de desbloqueio das quias de papel  $\bigcirc$ , deslize as guias de papel para que se ajustem ao tamanho do papel que está a colocar na gaveta. Certifique-se de que as guias estão instaladas firmemente nas ranhuras.

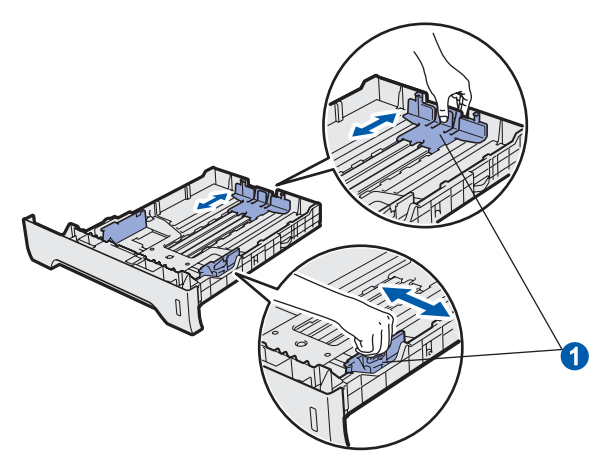

**C** Folheie a pilha de papel para evitar o seu encravamento ou alimentação errada.

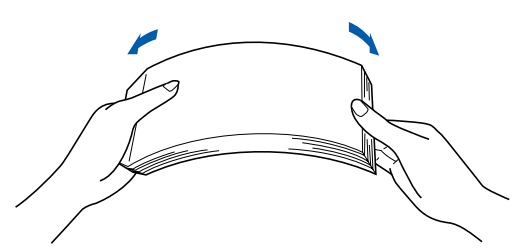

d Coloque papel na gaveta e certifique-se de que o papel está abaixo da marca máxima de papel **a.** O lado onde vai imprimir tem de estar virado para baixo.

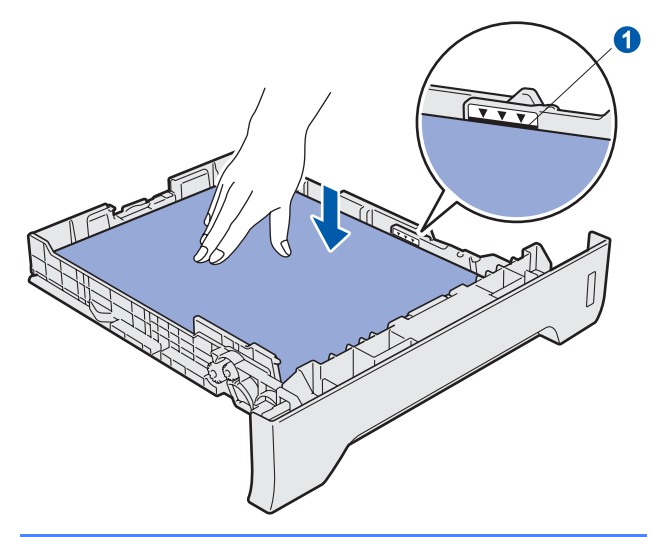

#### **IMPORTANTE**

**Certifique-se de que as guias de papel tocam nos lados do papel para que este deslize correctamente.**

- e Volte a colocar a gaveta do papel firmemente no aparelho. Certifique-se de que está totalmente inserido no aparelho.
- $\mathbf f$  Abra a aba do suporte  $\mathbf o$  para impedir que o papel deslize e caia da gaveta de saída face para baixo.

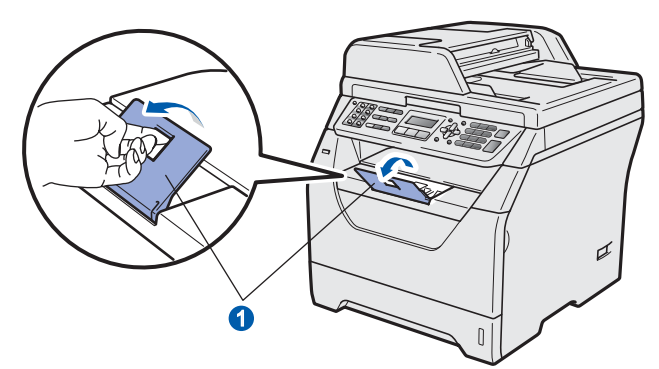

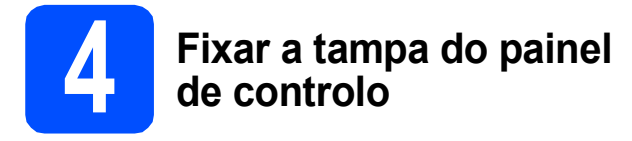

a Abra a tampa dos documentos.

 $\bullet$  Escolha o seu idioma e fixe o painel de controlo no aparelho.

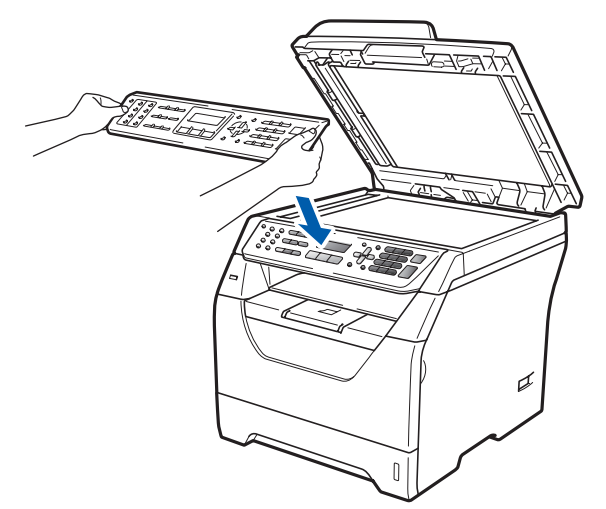

### **Nota**

*Se a tampa do painel de controlo nâo for fixado correctamente, as teclas do painel de controlo poderiam nâo funcionar.*

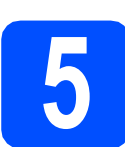

### **5** Ligar o cabo de<br>del alimentação e a<br>telefónica **alimentação e a linha telefónica**

#### **IMPORTANTE**

**Ainda NÃO ligue o cabo de interface.** 

**a** Certifique-se de que o interruptor de energia do aparelho está desligado. Ligue o cabo de alimentação CA ao aparelho.

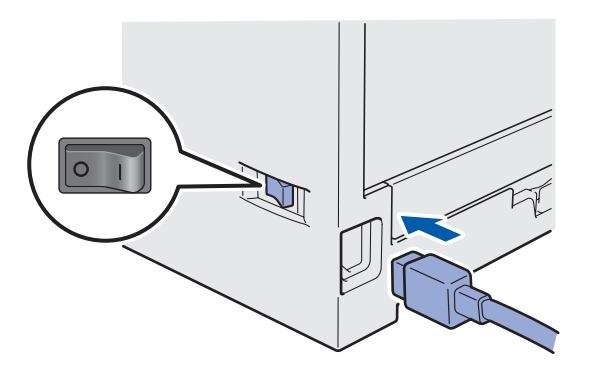

**b** Lique o cabo de alimentação CA a uma tomada CA. Ligue o interruptor de energia.

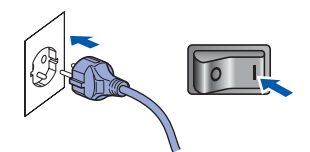

C Ligue o fio da linha telefónica. Ligue uma ponta do cabo da linha telefónica à tomada do aparelho com a marca **LINE** e a outra ponta a uma tomada de parede modular.

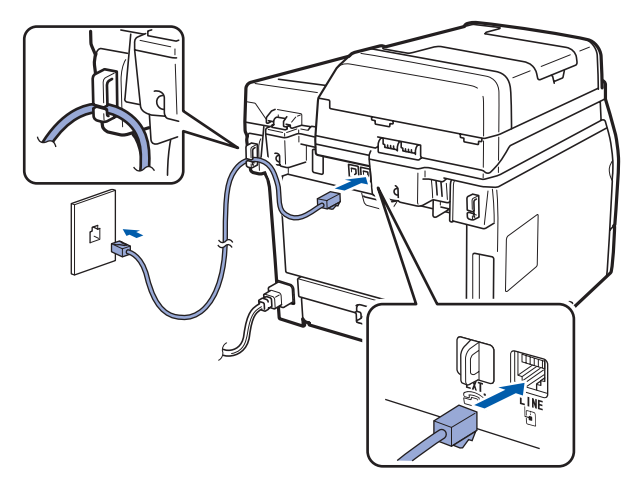

#### **IMPORTANTE**

**O fio da linha telefónica TEM de estar ligado à tomada do aparelho com a marca LINE.**

### **ADVERTÊNCIA**

**O aparelho tem de estar ligado à terra através de uma ficha com ligação à terra.**

**Como o aparelho está ligado à terra através da tomada eléctrica, pode proteger-se de possíveis situações de perigo eléctrico derivados da rede telefónica mantendo o cabo de alimentação ligado ao aparelho quando o liga a uma linha telefónica. De igual modo, pode proteger-se quando pretender mudar o aparelho de lugar, desligando a linha telefónica primeiro e, em seguida, o cabo de alimentação.**

### **Nota**

*Se partilhar uma linha telefónica com um telefone externo, efectue as ligações conforme mostrado abaixo.*

*Antes de ligar o telefone externo, retire a tampa de protecção* a *da entrada da linha telefónica EXT. do aparelho.*

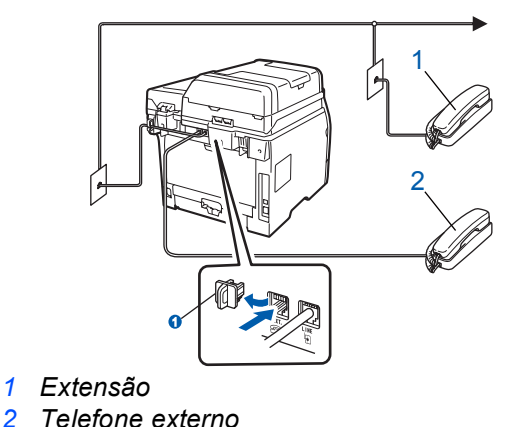

#### **Nota**

 $\mathbb{Q}$ 

*Se partilhar uma linha telefónica com um atendedor de chamadas externo, efectue as ligações conforme mostrado abaixo.*

*Antes de ligar o atendedor de chamadas externo, retire a tampa de protecção* a *da entrada da linha telefónica EXT. do aparelho.*

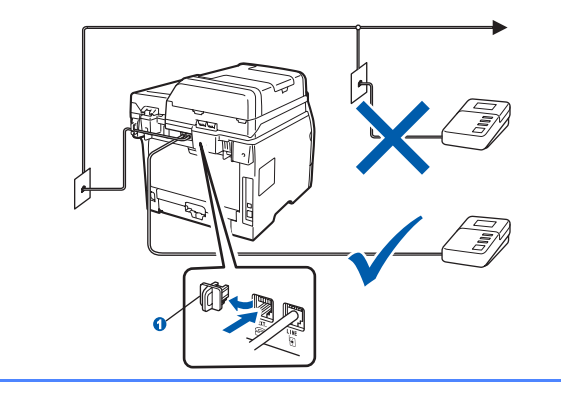

*Defina o modo de recepção como TAD externo se tiver um atendedor de chamadas externo. Consulte* [Seleccionar um](#page-6-0)  [modo de recepção](#page-6-0) *na página 7. Para mais informações, consulte* Ligar um TAD (dispositivo de atendimento automático) externo *no Capítulo 7 do* Manual do Utilizador*.*

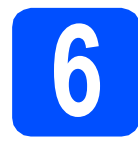

### **6 Seleccionar o País**

Deve seleccionar o seu País de maneira que o aparelho funcione correctamente com as linhas de telecomunicações locais em cada País.

a Certifique-se de que liga a energia ligando o cabo de alimentação e o interruptor.

Prima **OK**.

- Set Country Press OK Key
- <span id="page-5-1"></span>**b** Prima  $\log$  ou  $\log$  para seleccionar o País (España o Portugal).

Portugal Select  $\Lambda$  or OK

- **C** Prima **OK** quando o LCD mostra o seu País.
- **d** O LCD pede-lhe de confirmar de novo o País.

Portugal? 1.sim 2.não

e Se o LCD mostra o País correcto, prima 1 para ir para o Passo [f](#page-5-0).

 $-0$ U $-$ 

Prima 2 para ir para o Passo **[b](#page-5-1)** para seleccionar de novo o País.

<span id="page-5-0"></span>Após o LCD ter mostrado Aceite por dois segundos, o computador continua automaticamente. Depois de reiniciar o computador, o LCD indica Aguarde.

<span id="page-6-0"></span>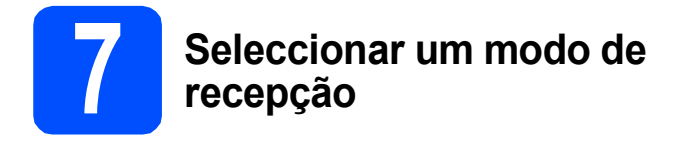

Existem quatro modos de recepção possíveis: Somente Fax, Fax/Tel, Manual e TAD externo.

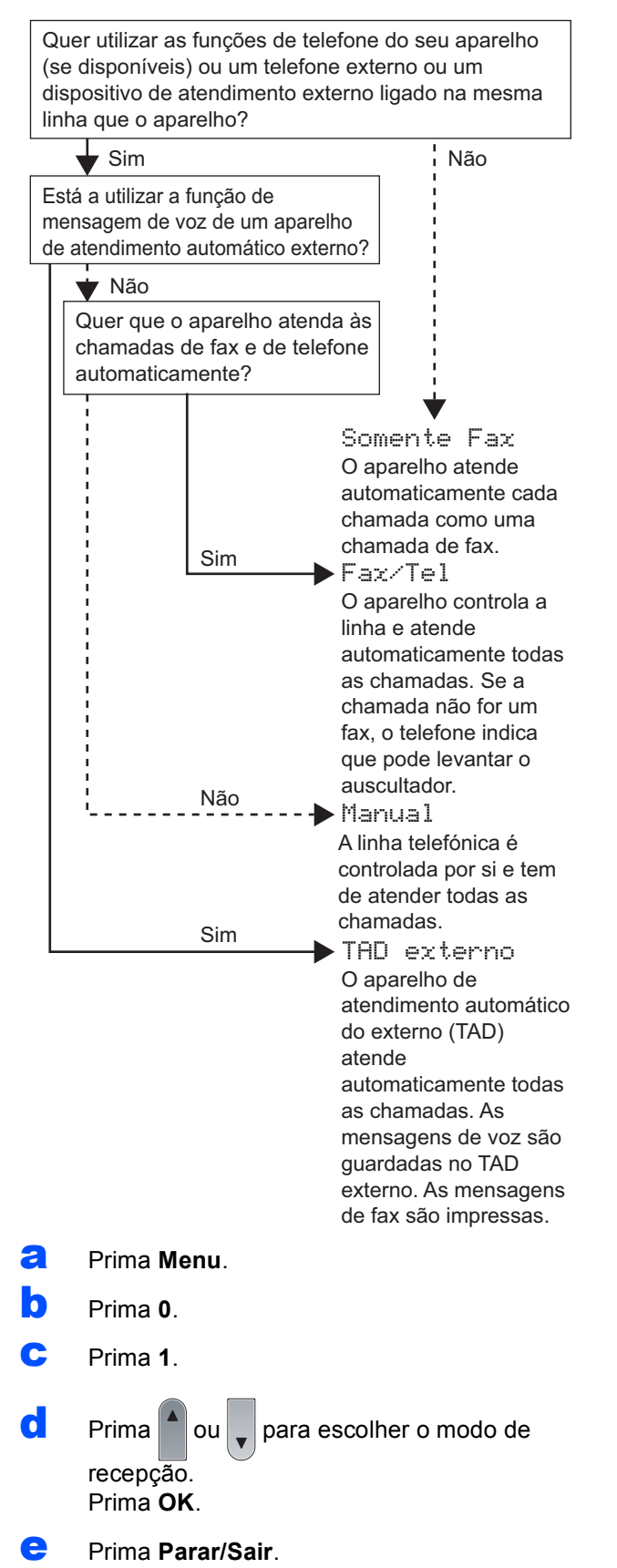

*Para mais informações, consulte* Receber  $\mathbb{Q}$ um fax *no Capítulo 6 do* Manual do Utilizador*.*

### **8 Definir o contraste do LCD (se necessário)**

Se tiver dificuldades em ler o LCD, experimente alterar a definição de contraste.

- a Prima **Menu**.
- b Prima **1**.
- c Prima **7**.
- $\begin{bmatrix} 1 \\ 2 \end{bmatrix}$  Prima  $\begin{bmatrix} 1 \\ 2 \end{bmatrix}$  para aumentar o contraste.

 $-0U-$ 

Prima para diminuir o contraste.

Prima **OK**.

e Prima **Parar/Sair**.

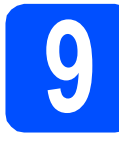

### **9 Definir a data e hora**

O aparelho indica a hora e, se tiver configurado a ID da estação, a data e a hora serão adicionadas a todos os faxes que enviar.

a Prima **Menu**. b Prima **0**. c Prima **2**. dialectura os últimos dois dígitos do ano no teclado de marcação e, em seguida, prima **OK**. Data e Hora Ano:2009 (Por ex., introduza **0**, **9** para 2009.) e Introduza os dois dígitos do mês no teclado de marcação e, em seguida, prima **OK**. Data e Hora Mês:03 (Por ex., introduza **0**, **3** para Março.) **f** Introduza os dois dígitos do dia no teclado de marcação e, em seguida, prima **OK**.

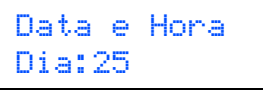

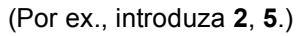

**C** Introduza a hora no formato de 24 horas no teclado de marcação e, em seguida, prima **OK**.

> Data e Hora Hora:15:25

(Por ex., introduza **1 5**, **2 5** para 3:25 P.M.)

h Prima **Parar/Sair**.

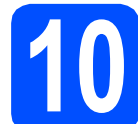

### **10 Introduzir informação pessoal (ID da estação)**

Deve armazenar o seu nome e número de fax para que sejam impressos em todas as páginas de fax que enviar.

- <span id="page-7-0"></span>a Prima **Menu**.
- b Prima **0**.

c Prima **3**.

**d** Introduza o seu número de fax (até 20 dígitos) no teclado de marcação e, em seguida, prima **OK**.

> ID do aparelho Fax:

e Introduza o seu número de telefone (até 20 dígitos) no teclado de marcação e, em seguida, prima **OK**. Se o seu número de telefone e número de fax for o mesmo, introduza o mesmo número novamente.

> ID do aparelho Tel:

ficto di<br>Filos de utilize o teclado de marcação para introduzir o seu nome (até 20 caracteres), e em seguida prima **OK**.

> ID do aparelho Nome:

#### **Nota**

*• Consulte a seguinte tabela para introduzir o seu nome.*

*• Se precisar de introduzir um carácter que está na mesma tecla que o último carácter, prima* 

 *para mover o cursor para a direita.*

*• Se introduziu uma letra incorrectamente e* 

*pretende alterá-la, prima*  $\left( \bullet \right)$  *para mover o cursor para o carácter errado, prima Limpar/Voltar.*

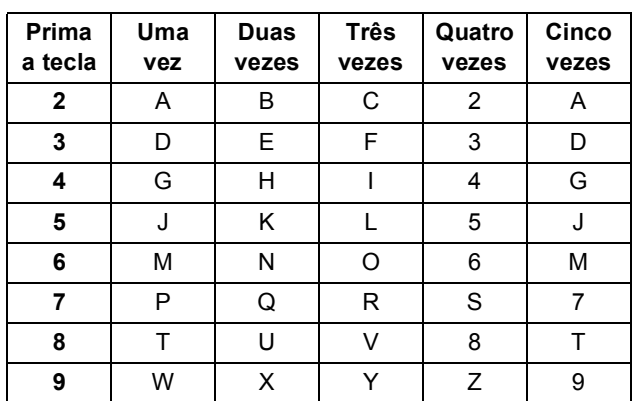

*Para mais informações, consulte* Introduzir texto *no* Manual do Utilizador*.*

#### g Prima **Parar/Sair**.

#### **Nota**

*Se se enganar e quer começar de novo, prima Parar/Sair e vá para o passo* [a](#page-7-0)*.*

### **11 Relatório de transmissão de fax**

O aparelho Brother inclui um relatório de verificação da transmissão que pode ser utilizado para confirmar que enviou um fax. Este relatório indica o nome ou o número de fax do receptor, a data, a hora e a duração da transmissão, o número de páginas transmitidas e se a transmissão foi ou não bem sucedida. Se quiser utilizar a função de Relatório de transmissão de fax, consulte o Capítulo 11 *Imprimir relatórios* no *Manual do Utilizador*.

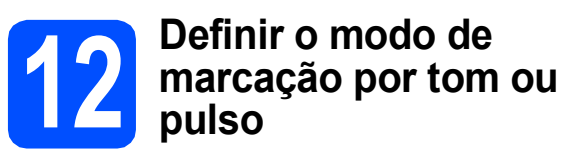

O seu aparelho vem definido para um serviço de marcação por tom. Se tiver um serviço de marcação por pulso (rotativo), é necessário alterar o modo de marcação.

- a Prima **Menu**.
- b Prima **0**.
- c Prima **4**.

 $\begin{array}{|c|c|c|c|}\n\hline\n\text{Prima} & \text{ou} \end{array}$  para escolher Pulso (ou Tom). Prima **OK**.

e Prima **Parar/Sair**.

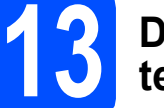

#### **13 Definir o tipo de linha telefónica**

Se estiver a ligar a máquina a uma linha com PABX (PBX) ou RDIS para enviar e receber faxes, é também necessário alterar o tipo de linha telefónica em conformidade, efectuando os seguintes passos.

<span id="page-8-0"></span>a Prima **Menu**. b Prima **0**. c Prima **6**.  $\begin{array}{|c|c|c|c|c|c|} \hline \textbf{c} & \text{Prima} & \text{ou} & \text{para escolher } \text{PBX}, \text{ ISBN 0U} \hline \end{array}$ Normal. Prima **OK**. Proceda de uma das seguintes formas: Se seleccionar ISDN ou Normal, vá para o passo [h](#page-9-0). S[e](#page-8-0) seleccionar PBX, vá para o passo e. e Proceda de uma das seguintes formas: Se pretende alterar o número do prefixo actual, prima **1** e vá para o passo [f](#page-9-1). ■ Se não pretende alterar o número do prefixo actual, prima **2** e vá para o passo [h](#page-9-0). **Nota** *A predefinição é "!". Quando prime Tel/R, "!" será visualizado no LCD.*

<span id="page-9-1"></span> $\mathbf{f}$  Introduza o seu número Prefixo (até 5 dígitos) no teclado de marcação e, em seguida, prima **OK**.

### **Nota**

*Pode utilizar os números de 0 a 9, #,*  $*$ *e !. (Prima Tel/R para visualizar "!".)* 

*Não poderá utilizar ! com outros números ou caracteres.*

*Se o seu sistema telefónico requer um intervalo de remarcação, prima Tel/R para introduzir o intervalo.*

 $\bullet$  Prima  $\bullet$  ou para seleccionar Lig ou

Sempre e prima **OK**.

#### **Nota**

- *Se seleccionar Lig, ao premir Tel/R (no ecrã aparece "!") pode aceder a uma linha externa.*
- *Se seleccionou Sempre, pode aceder a uma linha externa sem premir Tel/R.*

#### <span id="page-9-0"></span>h Prima **Parar/Sair**.

#### **Nota**

#### *PBX e TRANSFER*

*O aparelho está inicialmente definido para Normal, o que permite que seja ligado a uma linha PSTN (Rede Telefónica Pública Comutada) padrão. No entanto, muitos escritórios utilizam um sistema telefónico central ou Posto Particular de Comutação Automática (PABX). O aparelho pode ser ligado à maior parte dos tipos de PABX (PBX). A função de remarcação do aparelho suporta apenas intervalo de remarcação (TBR). O TBR funciona com a maioria dos sistemas PABX (PBX), permitindo-lhe ter acesso a uma linha externa ou transferir chamadas para outra extensão. A função é activada quando Tel/R é premida.*

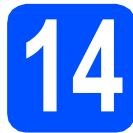

### **14 Horário de poupança de energia automático**

Pode configurar o aparelho para mudar automaticamente para o horário de poupança de energia. O aparelho reinicia-se avançando uma hora na Primavera e atrasando uma hora no Outono.

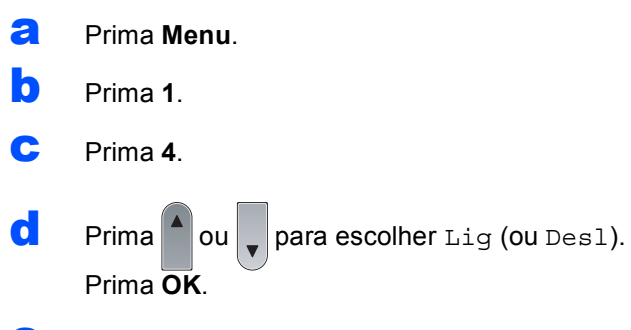

e Prima **Parar/Sair**.

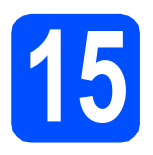

### **15 Escolher o tipo de ligação**

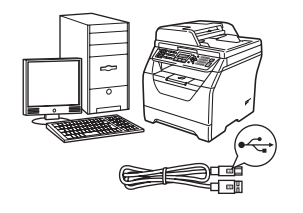

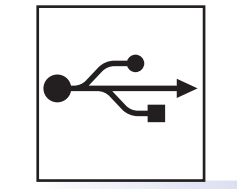

# **Para cabo de interface USB**

Windows®, vá para a [página 12](#page-11-0) Macintosh, vá para a [página 16](#page-15-0)

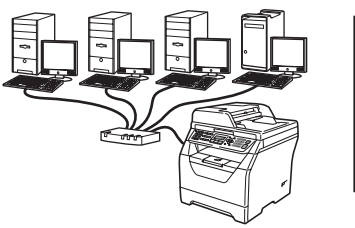

## **Para rede com fios**

Windows®, vá para a [página 18](#page-17-0) Macintosh, vá para a [página 22](#page-21-0)

**Para o Windows Server® 2003/ 2008, consulte o** *Manual do Utilizador de Rede* **no CD-ROM.**

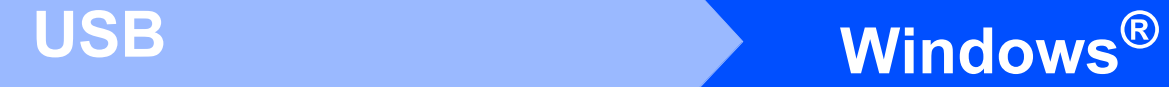

### <span id="page-11-0"></span>**Para os utilizadores de interface USB (Windows® 2000 Professional/XP/XP Professional x64 Edition/ Windows Vista®)**

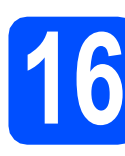

### **16 Antes da instalação**

**a** Certifique-se de que o computador está ligado e que entrou com direitos de administrador.

#### **IMPORTANTE**

- **Ainda NÃO ligue o cabo USB.**
- **Se tiver programas abertos, feche-os.**
- **Certifique-se de que não está inserida uma unidade de memória Flash USB no aparelho.**
- **O que aparece no ecrã pode diferir conforme o sistema operativo.**
- **O CD-ROM fornecido inclui o ScanSoft™ PaperPort™ 11SE. Este software suporta o Windows® 2000 (SP4 ou superior), XP (SP2 ou superior), XP Professional x64 Edition e Windows Vista®. Faça a actualização para o Windows® Service Pack mais recente antes de instalar o MFL-Pro Suite.**
- **b** Desligue e tire a ficha do aparelho da tomada CA e desligue o aparelho do computador, se já ligou um cabo interface.

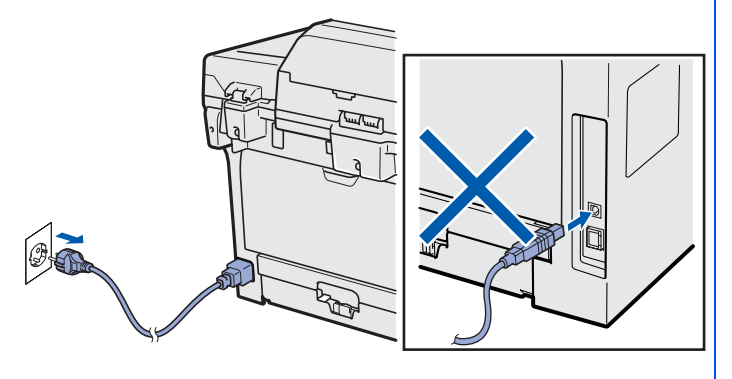

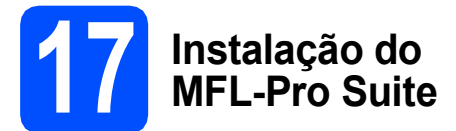

**a** Introduza o CD-ROM fornecido na unidade de CD-ROM. Se surgir o ecrã de nome do modelo, seleccione o aparelho em questão. Se surgir o ecrã de idiomas, seleccione o idioma pretendido.

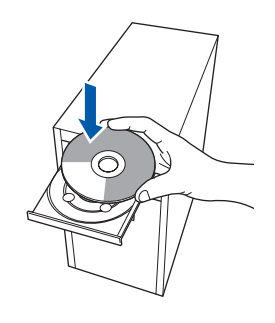

#### **Nota**

*Se o ecrã da Brother não aparecer automaticamente, vá para O meu computador (Computador), faça duplo clique no ícone do CD-ROM e, em seguida, faça duplo clique em Start.exe.*

**b** O menu superior do CD-ROM surge no ecrã. Clique em **Instalação inicial**.

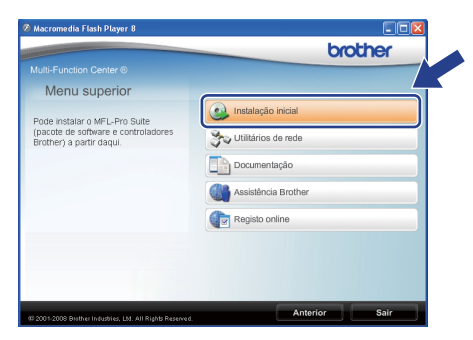

<span id="page-11-1"></span>c Clique em **Instalação de MFL-Pro Suite**.

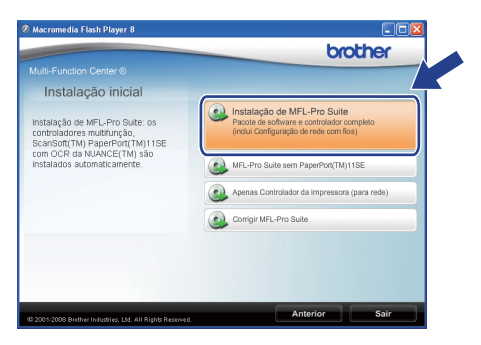

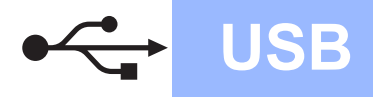

# **Windows USB ®**

### **Nota**

- *Se a instalação não continuar automaticamente, volte a abrir o menu superior ejectando e reintroduzindo o CD-ROM ou faça duplo clique no programa Start.exe na pasta raiz e continue a partir do passo* [c](#page-11-1) *para instalar o MFL-Pro Suite.*
- *No Windows Vista®, quando o ecrã Controlo de Conta de Utilizador aparecer, clique em Permitir.*

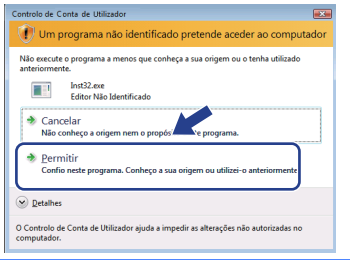

d Quando a janela **Contrato de licença** do ScanSoft™ PaperPort™ 11SE aparecer, clique em **Sim** se concordar com o **Contrato de licença** do Software.

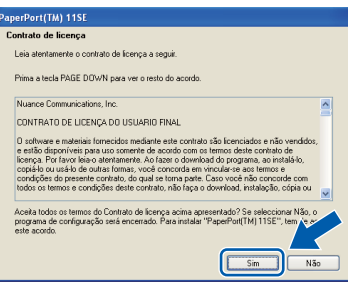

- e A instalação do ScanSoft™ PaperPort™ 11SE irá começar automaticamente e será seguida pela instalação do MFL-Pro Suite.
- f Quando a janela **Contrato de licença** do software Brother MFL-Pro Suite aparecer, clique em **Sim** se concordar com o **Contrato de licença** do Software.

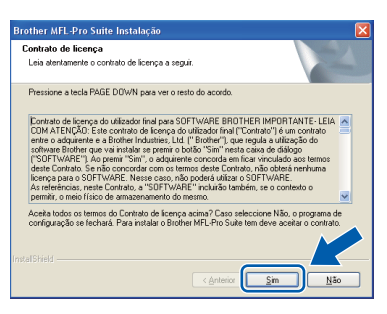

g Seleccione **Conexão Local** e clique em **Seguinte**. A instalação continua.

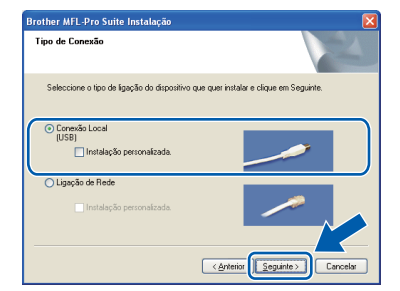

#### **Nota**

*Se pretende instalar o controlador PS (Controlador BR-Script da Brother), escolha Instalação personalizada. e siga as instruções do ecrã. Quando o ecrã Seleccionar funções aparecer, seleccione* 

*controlador PS da impressora e continue a seguir as instruções do ecrã.*

**h** Se não quiser monitorizar o estado do aparelho e notificações de erro a partir do computador, desactive

**Activar Monitor de estado** e, em seguida, clique em **Seguinte**.

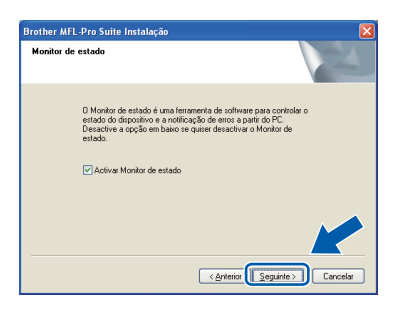

#### **Nota**

*No Windows Vista®, quando este ecrã aparecer, seleccione a caixa de verificação e clique em Instalar para concluir correctamente a instalação.*

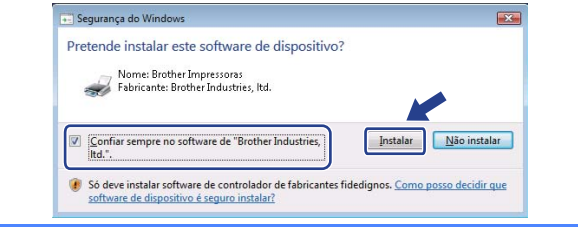

Quando este ecrã aparecer, vá para o passo seguinte.

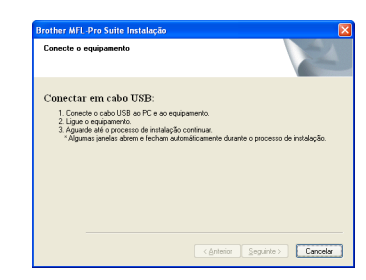

**USB**

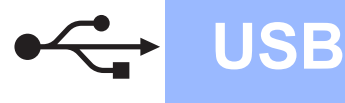

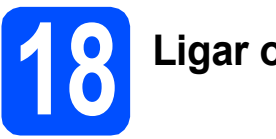

# **18 Ligar o cabo USB**

### **IMPORTANTE**

- **NÃO ligue o aparelho a uma porta USB de um teclado ou a um hub USB desligado.**
- **Ligue o aparelho directamente ao computador.**
- **a** Retire a etiqueta que tapa o conector da interface USB.

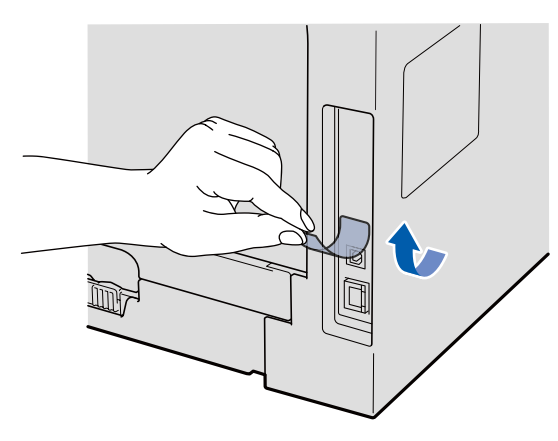

**b** Lique o cabo USB ao conector USB do aparelho com o símbolo  $\leftarrow$ . Em seguida, ligue o cabo ao computador.

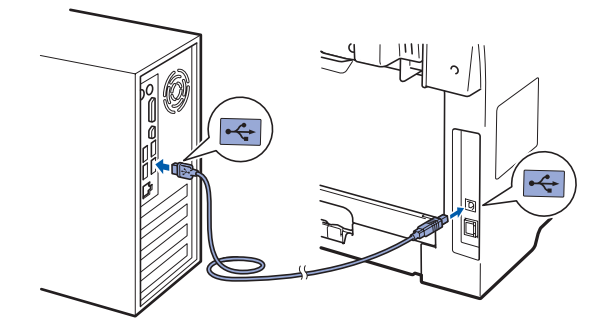

### **19 Ligar o cabo de alimentação**

a Ligue o cabo de alimentação CA a uma tomada CA. Ligue o interruptor de energia.

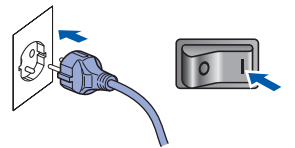

A instalação dos controladores da Brother começa automaticamente.

Os ecrãs aparecem uns a seguir aos outros.

#### **IMPORTANTE**

**NÃO cancele nenhum dos ecrãs durante a instalação. Poderão ser necessários alguns segundos para que apareçam todos os ecrãs.**

**b** Quando o ecrã **Registo online** é apresentado, efectue a sua selecção e siga as instruções do ecrã. Quanto tiver concluído o processo de registo, feche o browser web para regressar a esta janela.

Em seguida, clique em **Seguinte**.

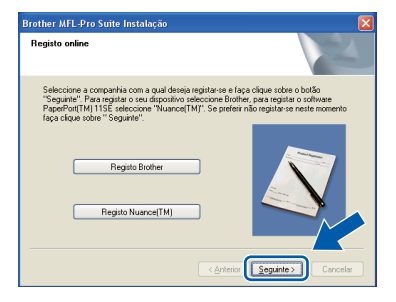

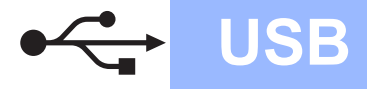

# **Windows USB ®**

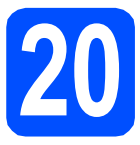

# **20 Concluir e reiniciar**

#### **a** Clique em **Concluir** para reiniciar o computador. Depois de reiniciar o computador, tem que entrar com direitos de administrador.

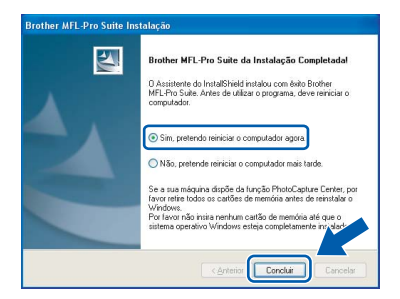

#### **Nota**

*Se aparecer uma mensagem de erro durante a instalação do software, execute Diagnóstico da Instalação localizado em Iniciar/Todos os programas/Brother /MFC-XXXX (onde MFC-XXXX é o nome do seu modelo).*

**b** Se este ecrã aparecer, seleccione a definição de actualização do firmware e clique em **OK**.

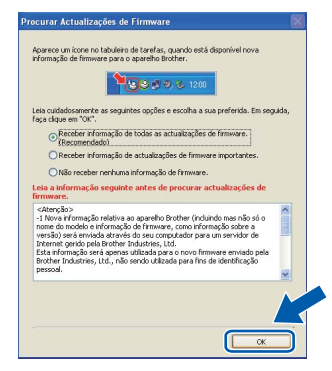

#### **Nota**

*É necessário acesso à Internet para a actualização do firmware.*

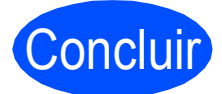

#### Concluir **A instalação está concluída.**

#### **Nota**

#### *Controlador de impressora XML Paper Specification*

*O controlador da impressora XML Paper Specification é o controlador mais apropriado para imprimir a partir de aplicações que utilizam documentos XML Paper Specification. Para transferir o controlador mais recente, vá ao Brother Solutions Center em [http://solutions.brother.com/.](http://solutions.brother.com/)*

### <span id="page-15-0"></span>**Para os utilizadores de interface USB (Mac OS X 10.3.9 ou superior)**

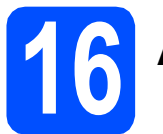

## **16 Antes da instalação**

**a** Certifique-se de que o aparelho está ligado e que o Macintosh está também ligado. Tem que entrar com direitos de administrador.

#### **IMPORTANTE**

**Certifique-se de que não está inserida uma unidade de memória Flash USB no aparelho.**

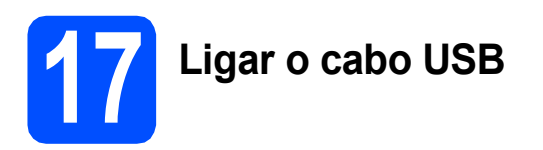

#### **IMPORTANTE**

- **NÃO ligue o aparelho a uma porta USB de um teclado ou a um hub USB desligado.**
- **Ligue o aparelho directamente ao Macintosh.**
- **a** Retire a etiqueta que tapa o conector da interface USB.

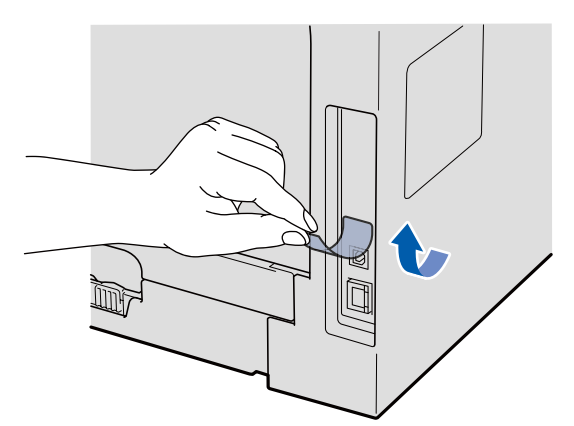

**b** Ligue o cabo USB ao conector USB do

aparelho com o símbolo  $\leftarrow$ . Em seguida, ligue o cabo ao computador.

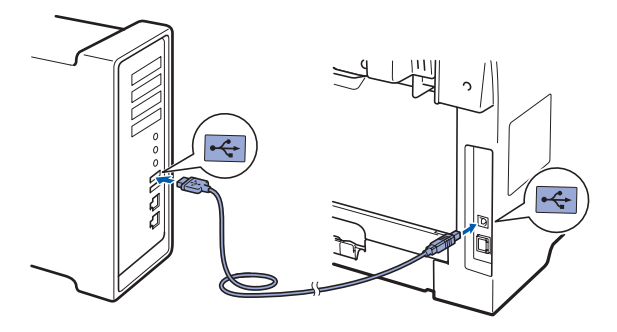

- **18 Instalação do MFL-Pro Suite**
- **a** Introduza o CD-ROM fornecido na unidade de CD-ROM.

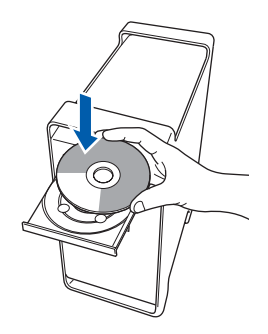

b Faça duplo clique em **Start Here OSX** (Começar aqui OSX) para instalar.

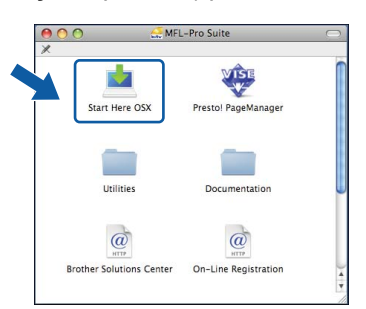

Aguarde um pouco, serão necessários alguns segundos para que o software seja instalado. Após a instalação, clique em **Restart**  (Reiniciar) para concluir a instalação do software.

#### **Nota**

*Consulte o* Manual do Utilizador de Software *no CD-ROM se pretender instalar o controlador PS. (Controlador BR-Script da Brother)*

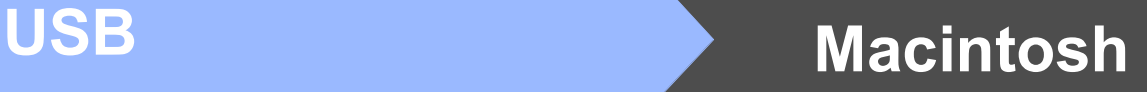

C O software da Brother procurará o dispositivo da Brother. Durante este período de tempo, aparecerá o seguinte ecrã.

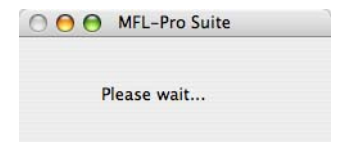

d Seleccione o aparelho na lista e clique em **OK**.

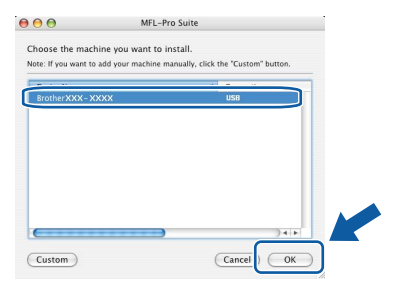

e Quando este ecrã aparecer, clique em **OK**.

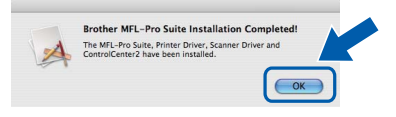

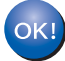

**A instalação do MFL-Pro Suite está concluída. Vá para passo** 19 **[na página 17.](#page-16-0)**

<span id="page-16-0"></span>**19 Instalação do Presto! PageManager**

Quando o Presto! PageManager é instalado, a funcionalidade OCR é adicionada ao Brother ControlCenter2. Com o Presto! PageManager, pode facilmente digitalizar, partilhar e organizar fotografias e documentos.

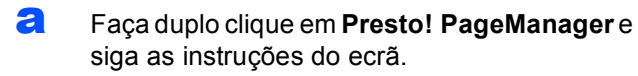

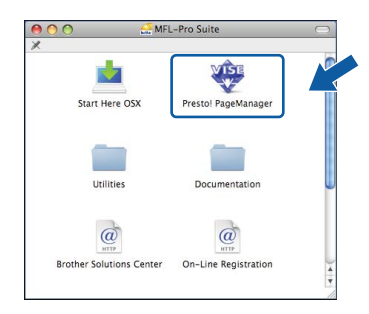

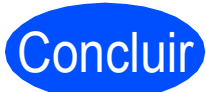

Concluir **A instalação está concluída.**

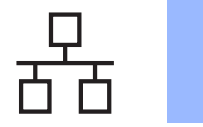

### <span id="page-17-0"></span>**Para os utilizadores de interface de rede com fios (Windows® 2000 Professional/XP/XP Professional x64 Edition/ Windows Vista®)**

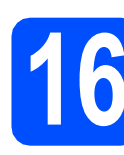

## **16 Antes da instalação**

**a** Certifique-se de que o computador está ligado e que entrou com direitos de administrador.

#### **IMPORTANTE**

- **Se tiver programas abertos, feche-os.**
- **Certifique-se de que não está inserida uma unidade de memória Flash USB no aparelho.**
- **O que aparece nos ecrãs pode diferir conforme o sistema operativo.**
- **O CD-ROM fornecido inclui o ScanSoft™ PaperPort™ 11SE. Este software suporta o Windows® 2000 (SP4 ou superior), XP (SP2 ou superior), XP Professional x64 Edition e Windows Vista®. Faça a actualização para o Windows® Service Pack mais recente antes de instalar o MFL-Pro Suite.**

# **IMPORTANTE**

**Desactive todo o software de firewall pessoal (para além do firewall do Windows®), aplicações anti-spyware ou antivírus para a instalação.**

**b** Desligue o aparelho da tomada CA.

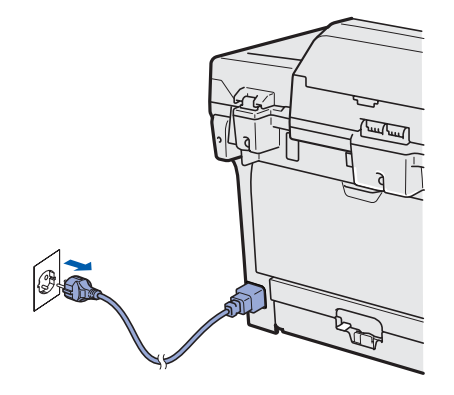

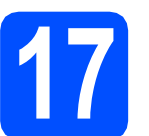

# **17 Ligar o cabo de rede**

a Lique o cabo de interface de rede ao conector LAN com o símbolo  $\frac{P}{R}$ e, em seguida, ligue-o a uma porta livre no seu hub.

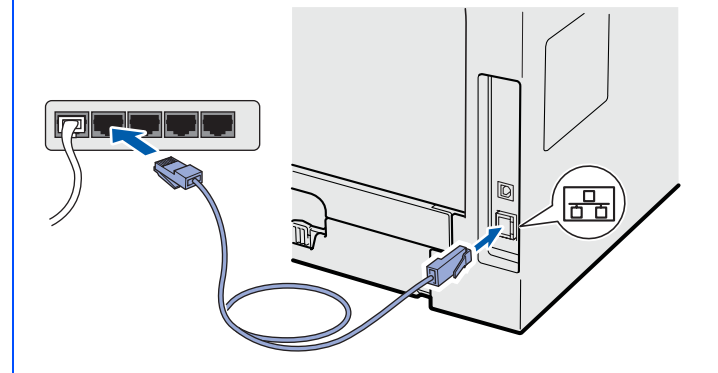

### **18 Ligar o cabo de alimentação**

a Ligue o cabo de alimentação CA a uma tomada CA. Ligue o interruptor de energia.

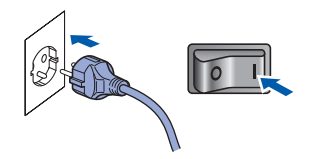

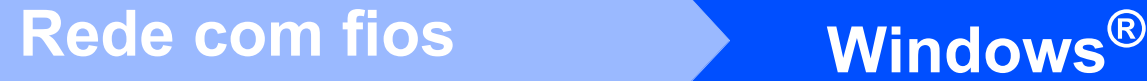

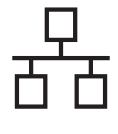

### **19 Instalação do MFL-Pro Suite**

<span id="page-18-1"></span>**a** Introduza o CD-ROM fornecido na unidade de CD-ROM. Se surgir o ecrã de nome do modelo, seleccione o aparelho em questão. Se surgir o ecrã de idiomas, seleccione o idioma pretendido.

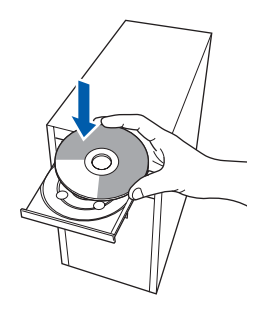

### **Nota**

*Se o ecrã da Brother não aparecer automaticamente, vá para O meu computador (Computador), faça duplo clique no ícone do CD-ROM e, em seguida, faça duplo clique em Start.exe.*

**b** O menu superior do CD-ROM surge no ecrã. Clique em **Instalação inicial**.

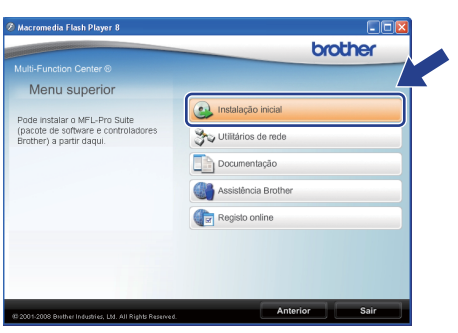

<span id="page-18-0"></span>c Clique em **Instalação de MFL-Pro Suite**.

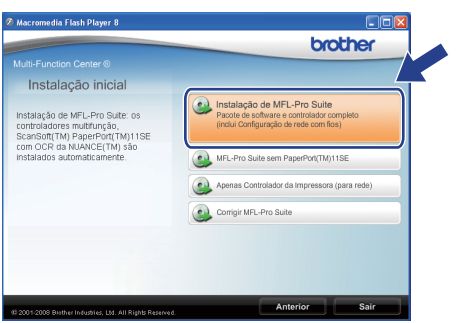

**Nota**

- *Se a instalação não continuar automaticamente, volte a abrir o menu superior ejectando e reintroduzindo o CD-ROM ou faça duplo clique no programa Start.exe na pasta raiz e continue a partir do passo* [c](#page-18-0) *para instalar o MFL-Pro Suite.*
- *No Windows Vista®, quando o ecrã Controlo de Conta de Utilizador aparecer, clique em Permitir.*

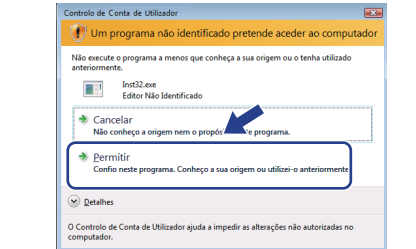

**d** Quando a janela **Contrato de licença** do ScanSoft™ PaperPort™ 11SE aparecer, clique em **Sim** se concordar com o **Contrato de licença** do Software.

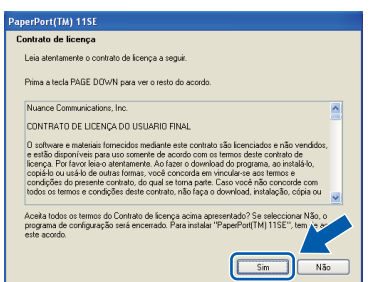

- e A instalação do ScanSoft™ PaperPort™ 11SE irá começar automaticamente e será seguida pela instalação do MFL-Pro Suite.
- f Quando a janela **Contrato de licença** do software Brother MFL-Pro Suite aparecer, clique em **Sim** se concordar com o **Contrato de licença** do Software.

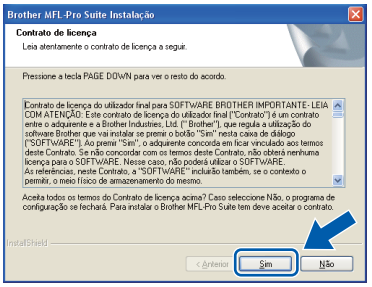

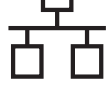

Seleccione **Ligação de Rede** e clique em **Seguinte**.

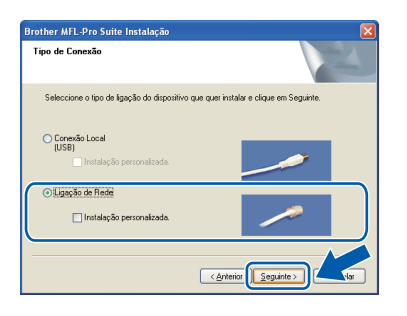

### **Nota**

*Se pretende instalar o controlador PS (Controlador BR-Script da Brother), escolha Instalação personalizada. e siga as instruções do ecrã. Quando o ecrã Seleccionar funções aparecer, seleccione* 

*controlador PS da impressora e continue a seguir as instruções do ecrã.*

**h** Se for utilizador do Windows<sup>®</sup> XP SP2/XP Professional x64 Edition/ Windows Vista® quando este ecrã aparecer, seleccione **Altere as definições da porta Firewall para consentir a conexão de rede e continue com a instalação. (Recomendado)** e clique em **Seguinte**.

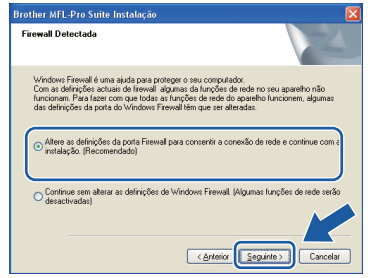

Se não estiver a utilizar o firewall do Windows®, consulte o *Manual do Utilizador* do seu software para obter informações sobre

como adicionar as seguintes portas de rede. ■ Para digitalização em rede, adicione a porta

- UDP 54925. ■ Para recepção PC-Fax em rede, adicione a
- porta UDP 54926.
- $\blacksquare$  Se continuar com problemas com a sua ligação de rede, adicione a porta UDP 137.

 $\overline{\phantom{a}}$  Se o aparelho estiver configurado para a sua rede, seleccione o aparelho a partir da lista e, em seguida, clique em **Seguinte**.

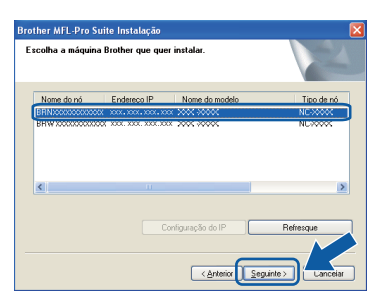

#### **Nota**

- *Pode encontrar o endereço IP do seu aparelho e o nome do nó imprimindo a Lista de configuração de rede. Consulte* [Imprimir a lista](#page-25-0)  [de configurações da rede](#page-25-0) *na página 26.*
- *Se o aparelho não for detectado na rede, aparece o seguinte ecrã.*

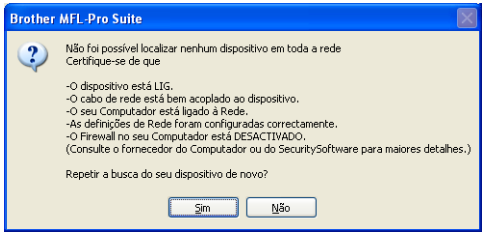

*Confirme as definições de rede seguindo as instruções do ecrã.*

*• Se o aparelho ainda não tiver sido configurado para ser usado na rede, aparece o seguinte ecrã.*

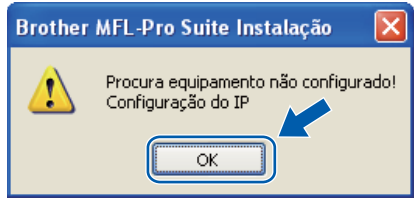

*Clique em OK e, em seguida,* 

*Configuração do IP. Introduza um endereço IP para o aparelho que seja adequado à sua rede, seguindo as instruções do ecrã.*

Se não quiser monitorizar o estado do aparelho e notificações de erro a partir do computador, desactive **Activar Monitor de estado** e, em seguida, clique em **Seguinte**.

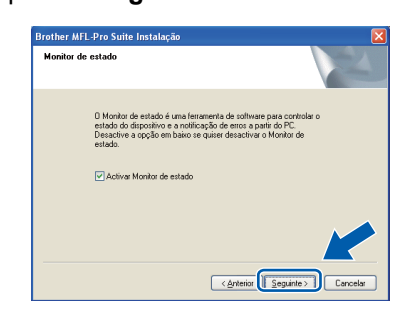

**k** A instalação dos controladores da Brother começa automaticamente. Os ecrãs de instalação aparecem uns a seguir aos outros.

#### **IMPORTANTE**

**NÃO cancele nenhum dos ecrãs durante a instalação. Poderão ser necessários alguns segundos para que apareçam todos os ecrãs.**

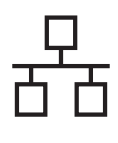

# Rede com fios **by Mindows**<sup>®</sup>

### **Nota**

*No Windows Vista®, quando este ecrã aparecer, seleccione a caixa de verificação e clique em Instalar para concluir correctamente a instalação.*

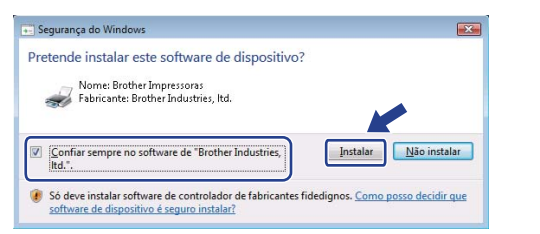

l Quando o ecrã **Registo online** é apresentado, efectue a sua selecção e siga as instruções do ecrã. Quanto tiver concluído o processo de registo, feche o browser web para regressar a esta janela.

Em seguida, clique em **Seguinte**.

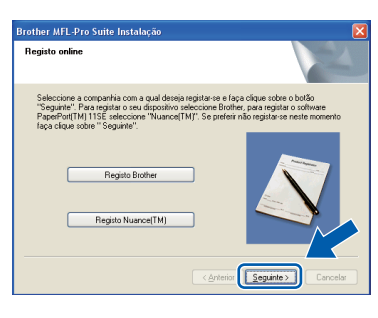

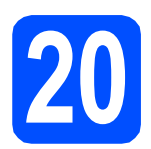

## **20 Concluir e reiniciar**

a Clique em **Concluir** para reiniciar o computador. Depois de reiniciar o computador, tem que entrar com direitos de administrador.

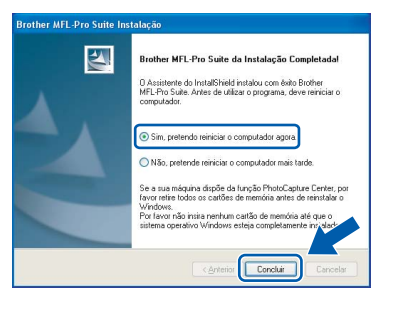

#### **Nota**

*Se aparecer uma mensagem de erro durante a instalação do software, execute Diagnóstico da Instalação localizado em Iniciar/Todos os programas/Brother/ MFC-XXXX LAN (onde MFC-XXXX é o nome do seu modelo).*

**b** Se este ecrã aparecer, seleccione a definição de actualização do firmware e clique em **OK**.

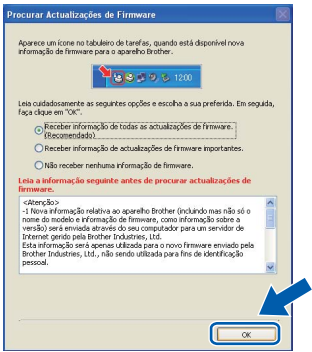

#### **Nota**

*É necessário acesso à Internet para a actualização do firmware.*

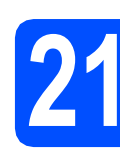

### **21** Instale MFL-Pro Suite em<br>
(se necessário)<br>
(se necessário) **computadores adicionais (se necessário)**

Se quiser utilizar o aparelho com vários computadores na rede, instale o MFL-Pro Suite em cada computador. Vá para passo 19 [na página 19.](#page-18-1)

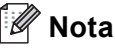

*A licença do software MFL-Pro Suite permite a instalação num máximo de 5 computadores de rede. Se quiser instalar o MFL-Pro Suite em computadores adicionais, pode comprar contratos de licença adicionais NL-5 (cinco utilizadores) ao seu revendedor Brother autorizado ou contactar o serviço de clientes da Brother.*

Concluir **A instalação está concluída.**

## **Nota**

#### *Controlador de impressora XML Paper Specification*

*O controlador da impressora XML Paper Specification é o controlador mais apropriado para imprimir a partir de aplicações que utilizam documentos XML Paper Specification. Para transferir o controlador mais recente, vá ao Brother Solutions Center em [http://solutions.brother.com/.](http://solutions.brother.com/)*

Rede com fios

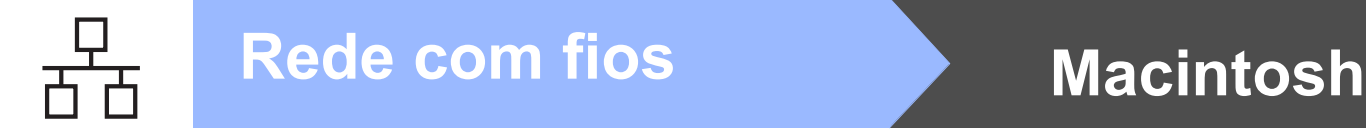

### <span id="page-21-0"></span>**Para os utilizadores de interface de rede com fios (Mac OS X 10.3.9 ou superior)**

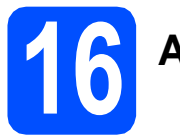

## **16 Antes da instalação**

**a** Certifique-se de que o aparelho está ligado e que o Macintosh está também ligado. Tem que entrar com direitos de administrador.

### **IMPORTANTE**

**Certifique-se de que não está inserida uma unidade de memória Flash USB no aparelho.**

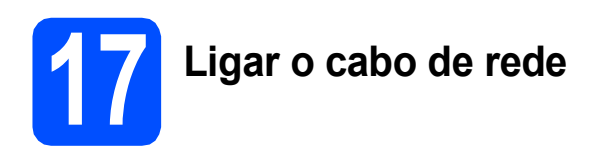

a Lique o cabo de interface de rede ao conector LAN com o símbolo  $\frac{P}{d}$ e, em seguida, ligue-o a uma porta livre no seu hub.

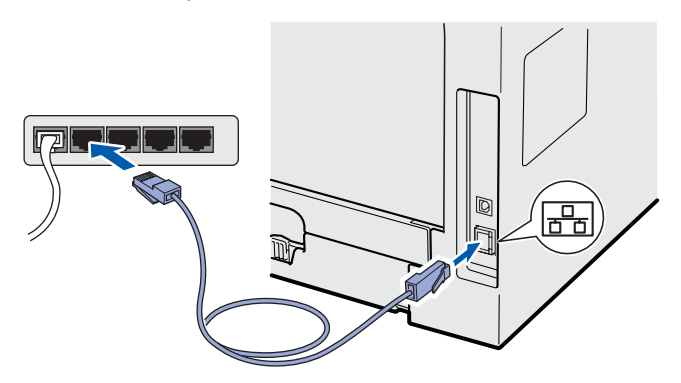

<span id="page-21-1"></span>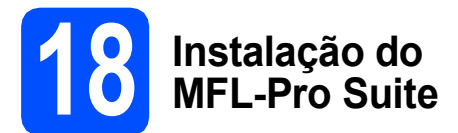

**a** Introduza o CD-ROM fornecido na unidade de CD-ROM.

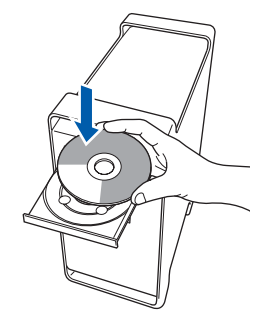

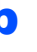

b Faça duplo clique em **Start Here OSX** (Começar aqui OSX) para instalar.

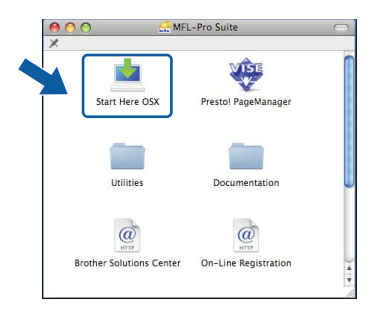

Aguarde um pouco, serão necessários alguns segundos para que o software seja instalado. Após a instalação, clique em **Restart**  (Reiniciar) para concluir a instalação do software.

### **Nota**

*Consulte o* Manual do Utilizador de Rede *no CD-ROM se pretender instalar o controlador PS. (Controlador BR-Script da Brother)*

C O software da Brother procurará o dispositivo da Brother. Durante este período de tempo, aparecerá o seguinte ecrã.

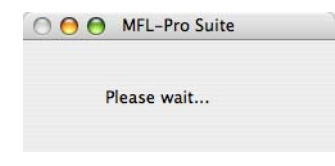

# Rede com fios **Macintosh**

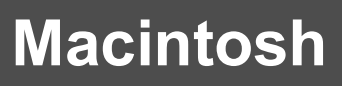

**d** Se o aparelho estiver configurado para a sua rede, seleccione o aparelho a partir da lista e, em seguida, clique em **OK**.

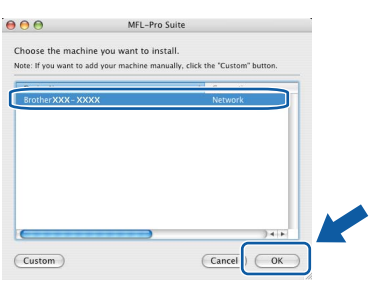

### **Nota**

- *Pode encontrar o endereço IP do seu aparelho e o nome do nó imprimindo a Lista de configuração de rede. Consulte* [Imprimir a lista](#page-25-0)  [de configurações da rede](#page-25-0) *na página 26.*
- *Se o aparelho não for detectado na rede, confirme as definições de rede.*
- *Se este ecrã aparecer, clique em OK.*

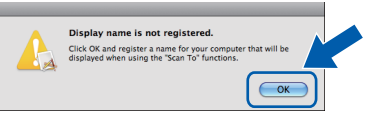

*• Introduza um nome para o Macintosh em Display Name (Nome mostrado) com um máximo de 15 caracteres e clique em OK. Vá para* [e](#page-22-0)*.*

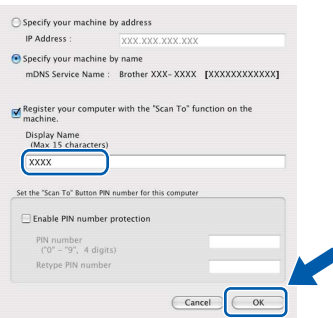

- *Se quiser utilizar a tecla Digitalizar do aparelho para digitalizar através da rede, tem de seleccionar a caixa Register your computer with the "Scan To" function on the machine (Registe o seu Computador com as funções "Digitalizar Para" da máquina).*
- *O nome introduzido irá aparecer no LCD do*  aparelho quando premir  $\geq$  e seleccionar *uma opção de digitalização (para mais informações, consulte* Digitalização em Rede *no* Manual do Utilizador de Software *no CD-ROM).*

<span id="page-22-0"></span>e Quando este ecrã aparecer, clique em **OK**.

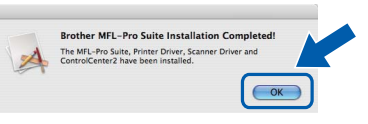

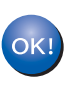

**A instalação do MFL-Pro Suite está concluída. Vá para passo** 19 **[na página 23](#page-22-1).**

<span id="page-22-1"></span>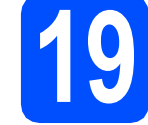

# **19 Instalação do Presto! PageManager**

Quando o Presto! PageManager é instalado, a funcionalidade OCR é adicionada ao Brother ControlCenter2. Com o Presto! PageManager, pode facilmente digitalizar, partilhar e organizar fotografias e documentos.

- Rede com fios **Rede com fios**
- a Faça duplo clique em **Presto! PageManager**<sup>e</sup> siga as instruções do ecrã.

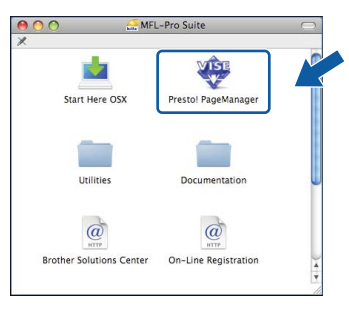

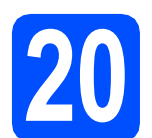

### **20** Instale MFL-Pro Suite em<br>
(se necessário)<br>
(se necessário) **computadores adicionais (se necessário)**

Se quiser utilizar o aparelho com vários computadores na rede, instale o MFL-Pro Suite em cada computador. Vá para passo 18 [na página 22.](#page-21-1)

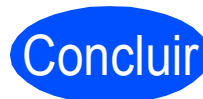

Concluir **A instalação está concluída.**

# **Para Utilizadores de Rede**

## **Utilitário BRAdmin Light (para utilizadores de Windows®)**

BRAdmin Light é um utilitário para a configuração inicial de dispositivos Brother ligados em rede. Também pode procurar produtos Brother na sua rede, verificar o estado e configurar as definições básicas de rede, como o endereço IP.

Para mais informações sobre o BRAdmin Light, visite-nos em <http://solutions.brother.com/>.

#### **Nota**

*Se precisa de uma gestão de impressora mais avançada, utilize a versão do utilitário Brother BRAdmin Professional, que está disponível para transferência em <http://solutions.brother.com/>.*

#### **Instalar o utilitário de configuração BRAdmin Light**

**a** Clique em Utilitários de rede no ecrã de menus.

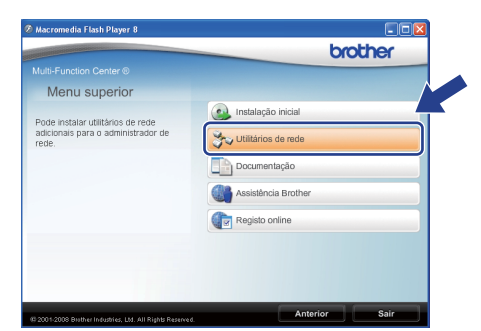

**b** Clique em **BRAdmin Light** e siga as instruções do ecrã.

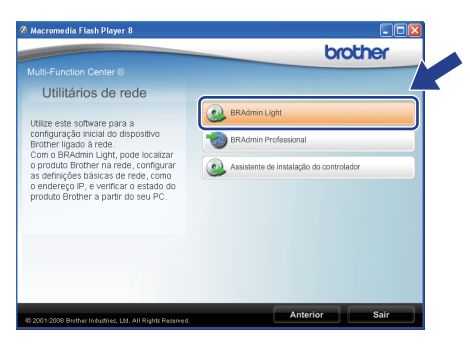

#### **Definir endereço IP, subnet mask e gateway utilizando o BRAdmin Light**

#### **Nota**

*Se tiver um servidor DHCP/BOOTP/RARP na sua rede, não é necessário efectuar o seguinte procedimento. O aparelho obterá automaticamente o seu próprio endereço IP.*

#### **a** Inicie o BRAdmin Light. O BRAdmin vai procurar novos dispositivos automaticamente.

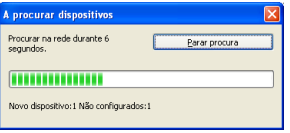

**b** Faca duplo clique no dispositivo que não está configurado.

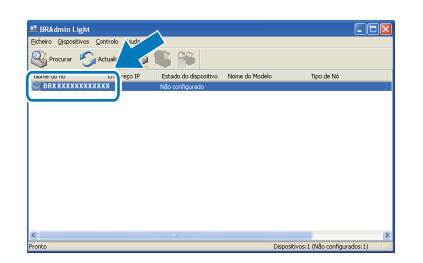

#### **Nota**

*A palavra-passe predefinida do aparelho é 'access'. Pode utilizar o BRAdmin Light para mudar a palavra-passe.*

c Escolha **STATIC** para **Método de arranque**. Introduza o **Endereço IP**, **Máscara de sub-rede** e **Gateway** e clique em **OK**.

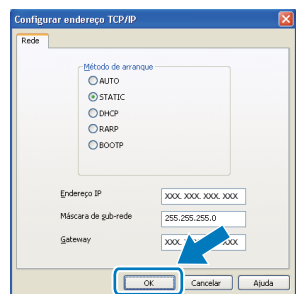

d A informação do endereço será guardada no aparelho.

# **Para Utilizadores de Rede**

### **Utilitário BRAdmin Light (para utilizadores de Mac OS X)**

BRAdmin Light é um utilitário para a configuração inicial de dispositivos Brother ligados em rede. Também pode procurar produtos Brother na rede, verificar o estado e configurar definições básicas de rede, como o endereço IP, a partir de um computador com Mac OS X 10.3.9 ou superior.

O software BRAdmin Light será instalado automaticamente quando instalar o controlador da impressora. Se já instalou o controlador da impressora, não precisa de instalar o BRAdmin Light novamente. Para mais informações sobre o BRAdmin Light, visite-nos em <http://solutions.brother.com/>.

#### **Definir endereço IP, subnet mask e gateway utilizando o BRAdmin Light**

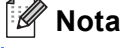

- *Se tiver um servidor DHCP/BOOTP/RARP na sua rede, não é necessário efectuar o seguinte procedimento. O aparelho obterá automaticamente o seu próprio endereço IP.*
- *Certifique-se de que a versão 1.4.2 ou superior do software de cliente Java está instalada no computador.*
- *A palavra-passe predefinida do aparelho é 'access'. Pode utilizar o BRAdmin Light para mudar a palavra-passe.*
- a Faça duplo clique em **Macintosh HD** no ambiente de trabalho.

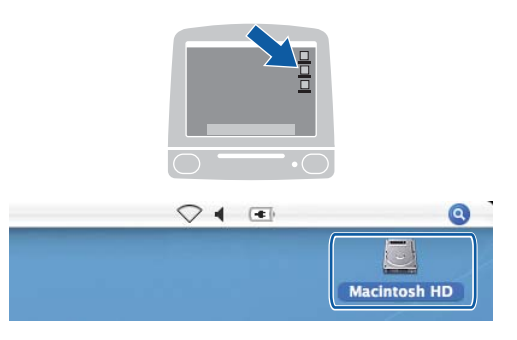

b Seleccione **Library** (Biblioteca), **Printers**  (Impressoras), **Brother** e, em seguida, **Utilities** (Utilitários).

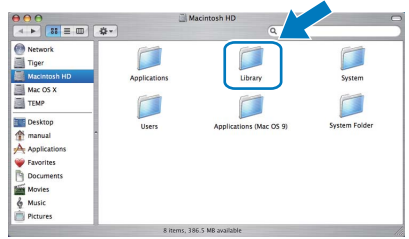

**C** Faca duplo clique no ficheiro **BRAdmin Light.jar** e execute o software. O BRAdmin Light irá procurar novos dispositivos automaticamente.

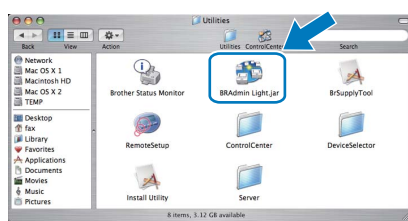

**d** Faça duplo clique no dispositivo que não está configurado.

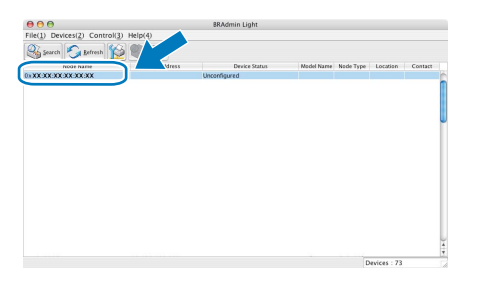

e Seleccione **STATIC** para **Boot Method** (Método de arranque). Introduza o **IP Address** (Endereço IP), **Subnet Mask** (Máscara de sub-rede) e **Gateway** e clique em **OK**.

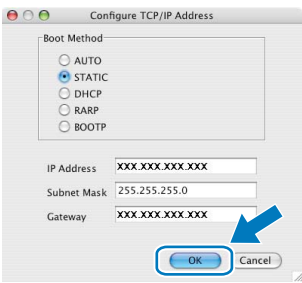

A informação do endereço será guardada no aparelho.

### **Gestão baseada na web (browser web)**

O servidor de impressão da Brother está equipado com um servidor web que lhe permite monitorar o estado ou mudar algumas das definições de configuração, utilizando HTTP (Protocolo de transferência de hipertexto).

### **Nota**

- *O nome de utilizador é "admin" e a palavrapasse predefinida é "access". Pode utilizar o browser web para mudar a palavra-passe.*
- *Recomendamos o Microsoft® Internet Explorer 6.0® (ou superior) ou o Firefox 1.0 (ou superior) para Windows® e o Safari 1.3 para Macintosh. Certifique-se também de que o JavaScript e os cookies são sempre permitidos independentemente do browser que utilizar. Para utilizar o browser web, precisa saber qual é o endereço IP do servidor de impressão. O endereço IP do servidor de impressão está indicado na lista de configurações da rede.*
- a Abra o browser.
- **b** Introduza http://endereço\_ip\_da impressora/no browser (Onde o "endereço ip da impressora" é o endereço IP da impressora ou o nome do servidor de impressão).

Pode encontrar o endereço IP do aparelho na Lista de configuração de rede. Consulte *[Imprimir a lista de configurações da rede](#page-25-1)* na [página 26](#page-25-1).

Por exemplo http://192.168.1.2/

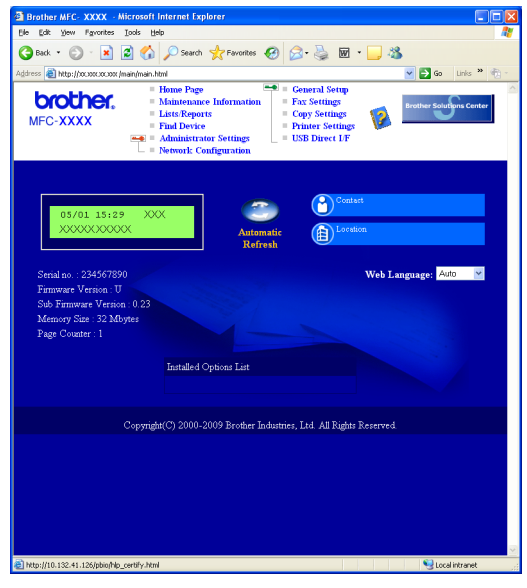

*Consulte o* Capítulo 11 *do* Manual do Utilizador de Rede*.*

### <span id="page-25-1"></span><span id="page-25-0"></span>**Imprimir a lista de configurações da rede**

Pode imprimir a Lista de configuração de rede para confirmar as definições de rede actuais. Para imprimir a Lista de configuração de rede:

- **a** Certifique-se de que a tampa dianteira está fechada e de que o cabo de alimentação de CA está ligado.
- **b** Ligue o aparelho e aguarde até que este fique no estado Pronto.
- c Prima **Menu**, **6**, **6**.
- d Prima **Iniciar**.

O aparelho irá imprimir as definições de rede actuais.

### **Repor as definições de rede predefinidas de fábrica**

Para repor todas as definições do servidor interno de impressão/scanner nas predefinições de fábrica siga os seguintes passos.

- **a** Certifique-se de que o aparelho não está a funcionar e desligue todos os cabos do aparelho (excepto o cabo de alimentação).
- b Prima **Menu**, **7**, **0**.
- **C** Prima 1 para escolher Repor.
- d Prima **1** para escolher sim.
- **e** O aparelho reinicia-se; volte a ligar os cabos assim que a operação estiver concluída.

# **Opções e Consumíveis**

### **Opções**

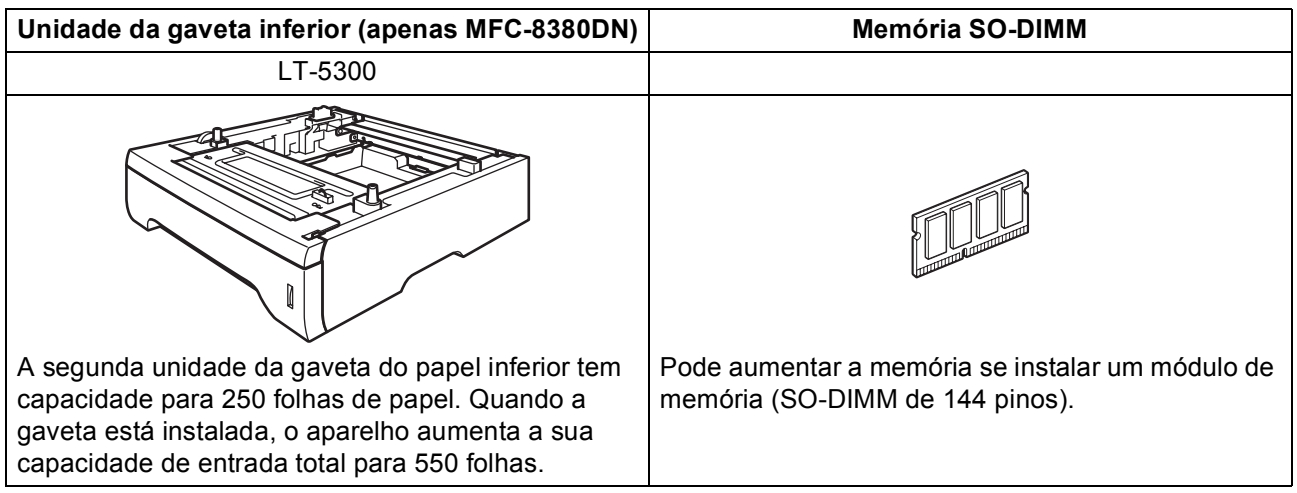

Para mais informações sobre a unidade da gaveta inferior opcional e a memória SO-DIMM compatível, consulte o *Manual do Utilizador* ou visite [http://solutions.brother.com/.](http://solutions.brother.com/)

### **Consumíveis de substituição**

Quando for necessário substituir os itens consumíveis, surgirá uma mensagem de erro no LCD. Para mais informações sobre os consumíveis do aparelho, visite<http://www.brother.com/original/>ou contacte o revendedor local da Brother.

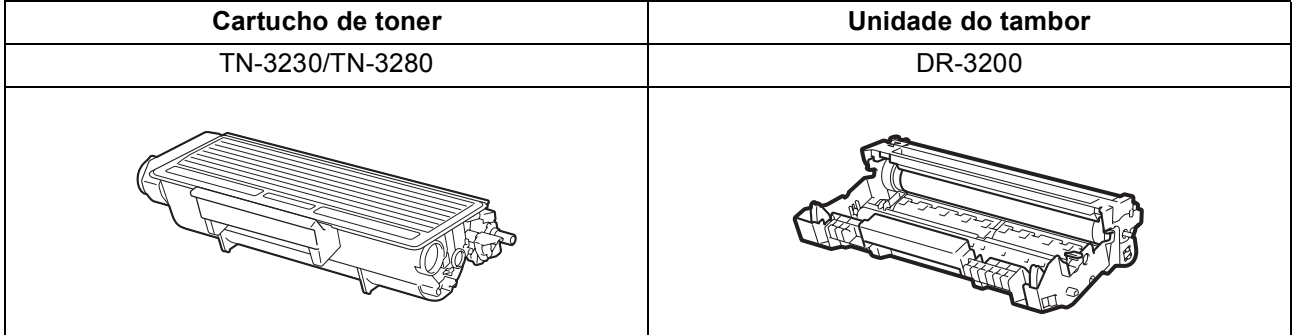

#### **Marcas registadas**

O logótipo da Brother é uma marca registada da Brother Industries, Ltd.

Brother é uma marca registada da Brother Industries, Ltd.

Multi-Function Link é uma marca registada da Brother International Corporation.

Windows Vista é uma marca comercial ou uma marca registada da Microsoft Corporation nos Estados Unidos e noutros países.

Microsoft, Windows e Windows Server e Internet Explorer são marcas registadas da Microsoft Corporation nos Estados Unidos e/ou noutros países.

Apple, Macintosh, Safari e TrueType são marcas comercias da Apple Inc., registadas nos Estados Unidos e noutros países.

Nuance, o logótipo Nuance, PaperPort e ScanSoft são marcas comerciais ou marcas registadas da Nuance Communications, Inc. ou das suas filiais nos Estados Unidos e/ou em outros países.

Cada empresa cujo software é mencionado neste manual possui um Contrato de Licença de Software específico abrangendo os seus programas.

#### **Todas as outras marcas comerciais são propriedade dos respectivos proprietários.**

#### **Compilação e Publicação**

Sob supervisão da Brother Industries, Ltd., este manual foi compilado e publicado com as informações mais recentes sobre descrições e especificações do produto.

O conteúdo deste manual e as especificações deste produto estão sujeitos a alteração sem aviso prévio.

A Brother reserva-se o direito de, sem aviso prévio, efectuar alterações nas especificações e materiais aqui contidos e não é responsável por quaisquer danos (incluindo consequenciais) causados pela utilização dos materiais apresentados, incluindo, mas não se limitando a, erros tipográficos e outros relacionados com esta publicação.

#### **Direitos de autor e licença**

©2009 Brother Industries, Ltd.

Este produto inclui software desenvolvido pelos fornecedores seguintes:

©1983-1998 PACIFIC SOFTWORKS, INC.

Este produto inclui o software "KASAGO TCP/IP" desenvolvido pela ELMIC WESCOM, Inc.

©2009 Devicescape Software, Inc.

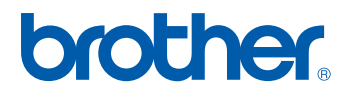